manual de operações

# **TV Switcher** versão 2019

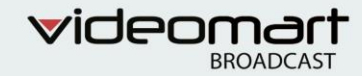

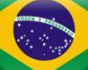

# TV SWITCHER 2019 Manual de operações

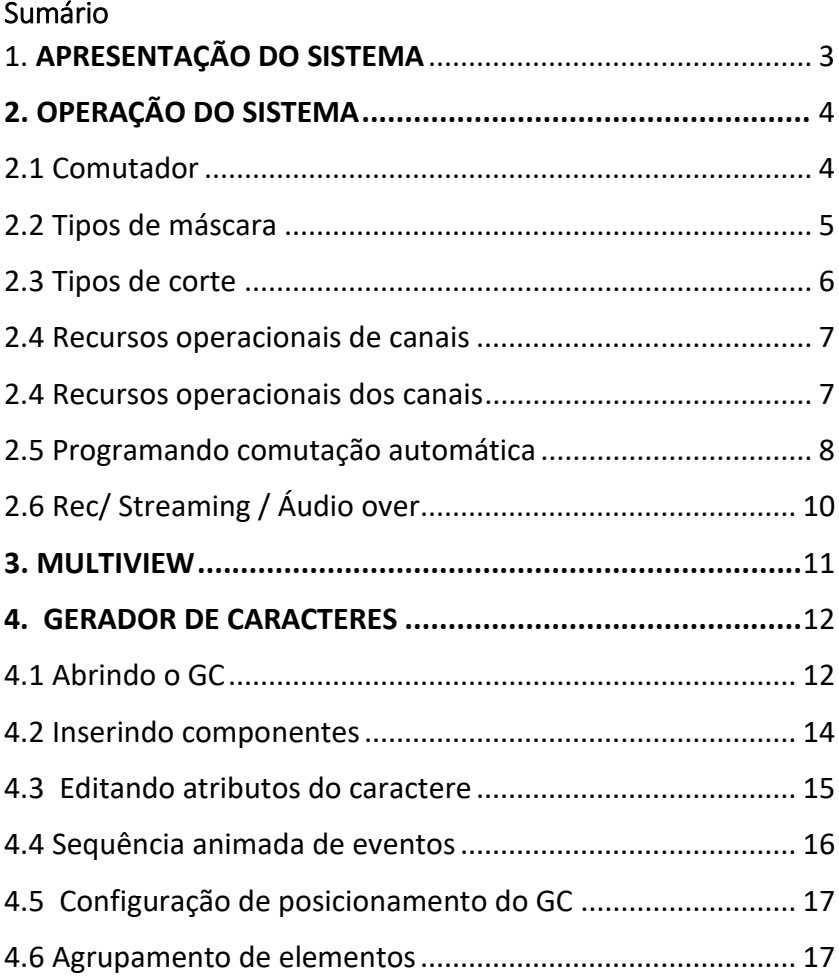

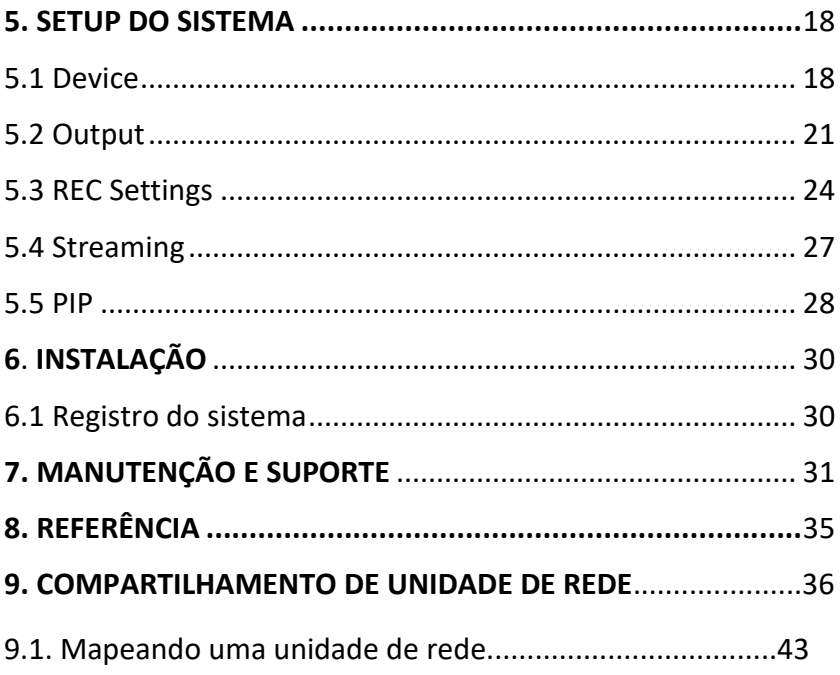

## **1. APRESENTAÇÃO DO TV SWITCHER**

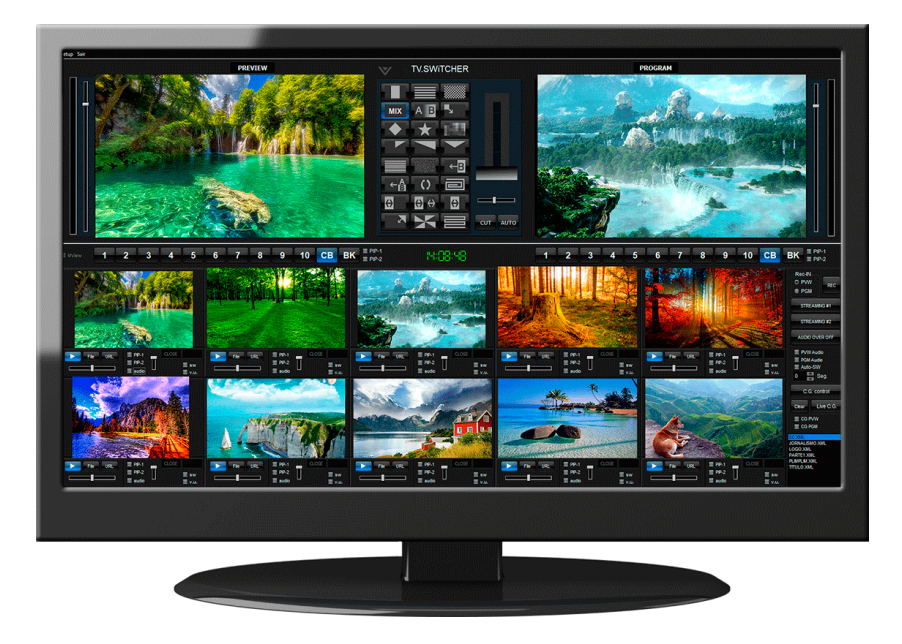

A mesa de controle mestre TV Switcher é um comutador com 10 canais de entradas SDI/IP. O sistema possui 24 opções de máscaras de transição. Possui funções de Multiviewer, inserção de gráficos e geradores de caracteres, Loudness Metering, Up/Down Scalling, Frame Syncronizer, Closed Captions, Controle de nível de áudio, entre outras funcionalidades de vídeo streaming.

**A resolução de vídeo recomendada é 1920 x 1080.**

# **2. OPERAÇÃO DO SISTEMA**

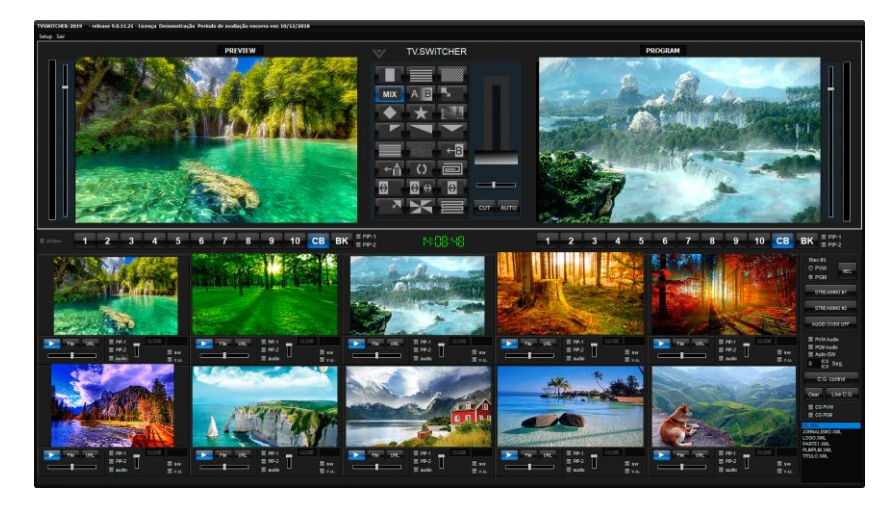

A interface do TV Switcher possui dois monitores na parte superior, um para o PGM e outro para Preview do sistema. O painel de transição fica entre os monitores. Após configuração de até 10 sinais de vídeo é possível comutá-los.

#### **2.1 COMUTADOR/MESA DE CORTE**

2 3 4 5 6 7 8 9 10 CB BK 7 8 9 10 CB BK

Local de controle de exibição dos sinais de entrada. Nesse painel é possível comutar até 10 canais monitor preview e também no program.

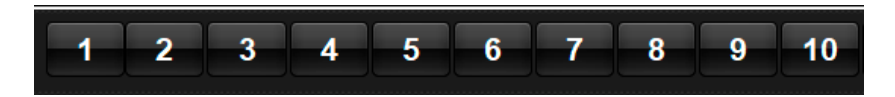

**1 à 10:** Cada número corresponde a um sinal de entrada. O botão selecionado será o exibido no monitor.

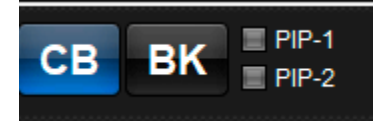

- **CB:** Exibe Colobar.
- **BK:** Exibe fundo preto.
- **PIP:** Exibe Picture in Picture.
- **PIP-1:** Ativa/desativa o recurso de Picture in Picture 1.
- **PIP-2:** Ativa/desativa o recurso de Picture in Picture 2.
- **MVIEW:** Aciona a opção multiview.
- **2.2 TIPOS DE MÁSCARA**

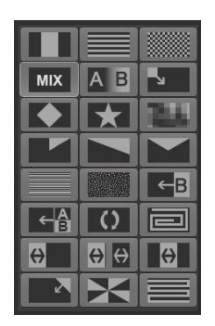

Há 24 opções de máscaras de transição disponíveis no sistema. Após a seleção da máscara de interesse, o efeito será aplicado na transição entre os vídeos.

#### **2.3 TIPOS DE CORTE**

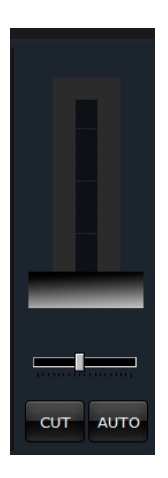

Há três modos de mixagem dos clipes. O primeiro é através da alavanca, que fará o corte com uma transição gradual. Outro modo é selecionando o botão **CUT**, que fará um corte seco. Por fim, clicando no botão **AUTO**, que fará um corte automaticamente, de modo ininterrupto.

#### **2.4 RECURSOS OPERACIONAIS DOS CANAIS**

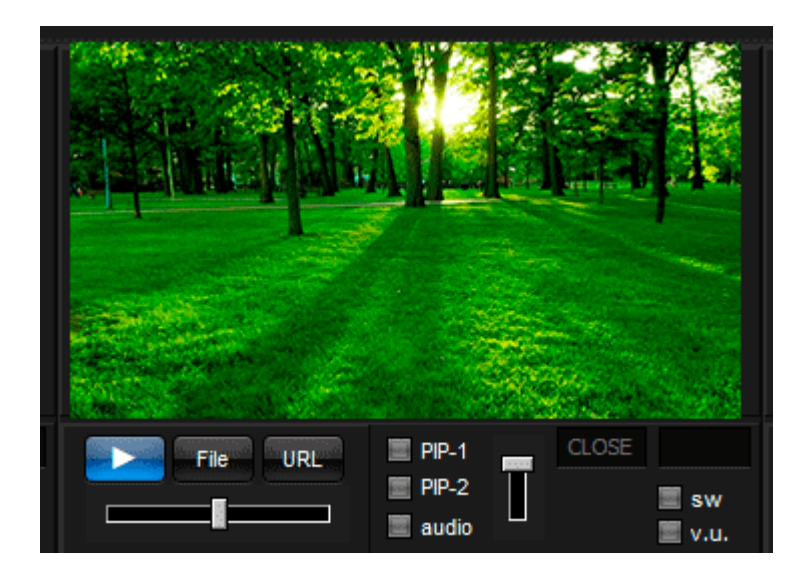

**Play:** Reproduz o sinal de entrada.

- Stop: Interrompe o sinal de entrada.
- **File:** Adiciona arquivo de vídeo.
- **Url:** Sinal de vídeo proveniente de uma Url.
- **Pip-1:** Habilita Picture in Picture 1.
- **Pip-2:** Habilita Picture in Picture 2.

**Áudio:** Habilita Áudio

**Close/Run:** Close fica visível quando não há sinal de vídeo rodando no canal. Quando existe um sinal rodando em um dos canais, Close se transforma em Run.

**V.u**: mostra os níveis de áudio.

**Sw:** Habilita comutação automática.

### **2.5 PROGRAMANDO COMUTAÇÃO AUTOMÁTICA**

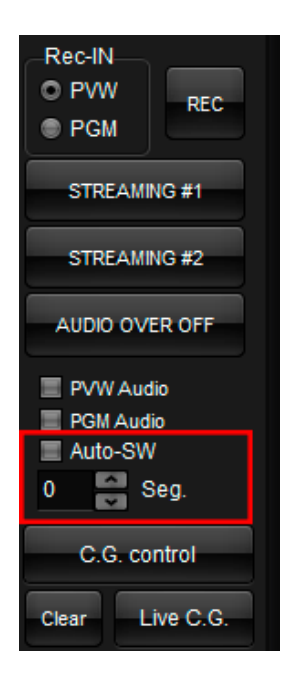

**Auto-SW:** Habilita comutação automática dos canais.

**SEG:** Nesse campo é programado o tempo para a comutação.

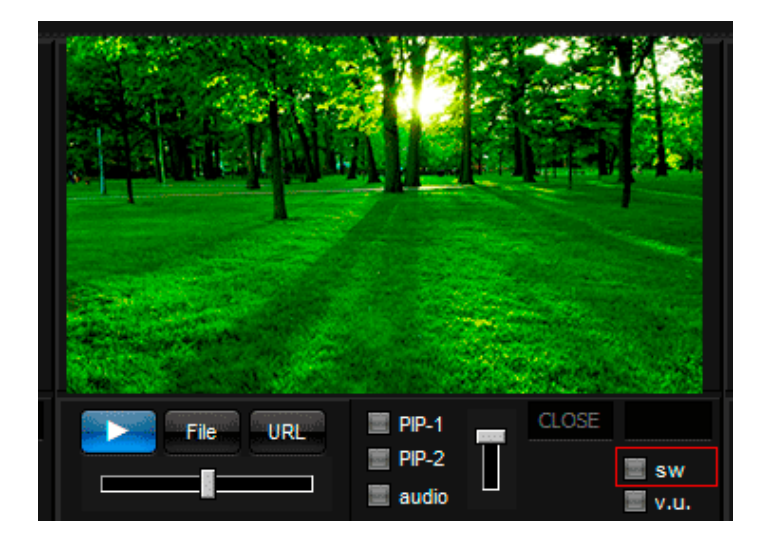

**OBS: O campo sw dos canais que deseja comutar devem estar marcados.**

### **2.6 REC/ STREAMING / AUDIO OVER**

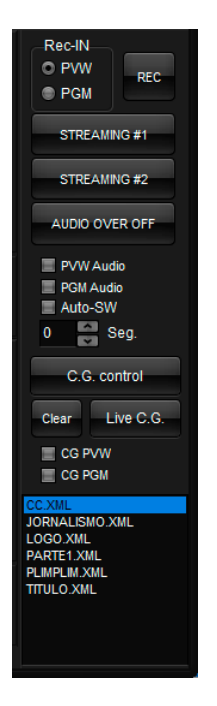

O painel lateral à direita do sistema permite as seguintes possibilidades de operação:

**Rec**: Grava o PPW ou PGM.

**Streaming #1 e #2**: Inicia e pausa o stream (configurada no menu **Setup>Streaming**)

**Audio-over/OFF:** Entrada de áudio independente.

**PVW áudio:** Áudio monitor do Preview.

**PGM áudio:** Áudio monitor do PMG.

**Auto-SW:** Habilita comutação automática dos canais.

**SEG:** Nesse campo é programado o tempo para a comutação.

**GC Control**: Abre painel de geração de caractere.

**Clear:** Limpa os caracteres aplicados.

**CG PVW**: Possibilita a visualização da saída do Preview.

**CG PGM**: Possibilita a visualização da saída do PGM.

**XML:** Os arquivos XML são caracteres criados e salvos através do **G.C.**

#### **3. MULTIVIEW**

O TV SWITCHER possui a função de multiview, onde é possível visualizar todas os sinais de vídeo organizados em apenas um monitor. O tipo de visualização é definido no output do painel setup, em "multiview format". A configuração pode ser do tipo 4:3 ou 1/2 +5x2, conforme na figura abaixo:

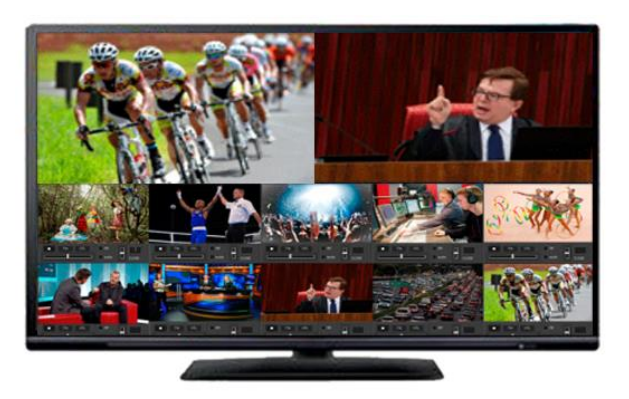

### **4. GERADOR DE CARACTERE**

O TV SWITCHER possui em seu workflow de um gerador de gráficos e caracteres multi-layer. O GC permite a inserção simultânea de gráficos e caracteres através de 6 componentes, podendo ser de texto, gráficos, imagens, textos foguetes na horizontal e vertical (tickers) e também sequência TGA.

#### **4.1 ABRINDO O GERADOR DE CARACTERE**

Clique em C.G control, localizado na parte inferior esquerda do sistema.

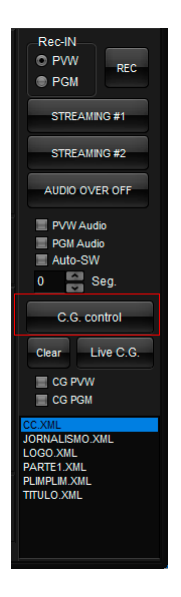

Irá abrir o quadro abaixo. O GC possui 4 modalidades de operação que serão explicadas mais adiante. Para criar uma composição com o caractere clique em CG Editor.

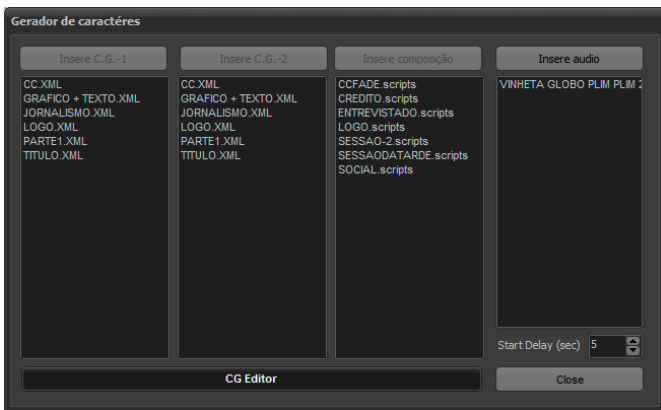

Será aberto o painel a seguir:

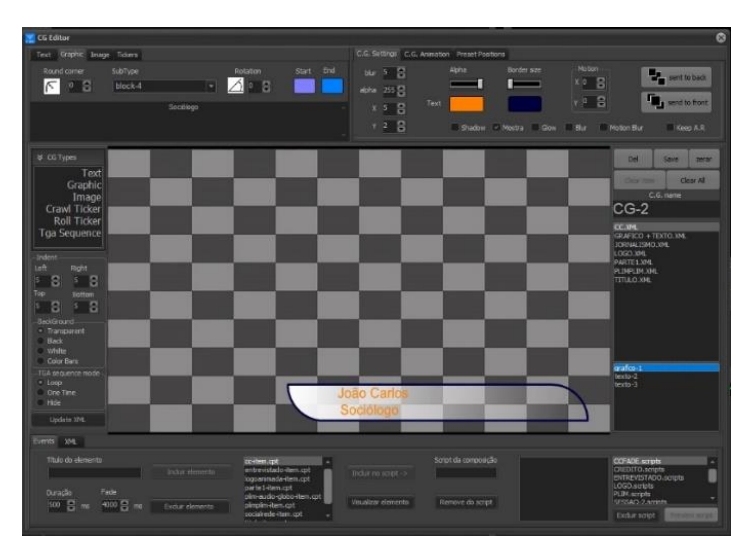

#### **4.2 INSERINDO COMPONENTES**

#### **Texto**

Selecione a aba <Text>, configure a fonte. Digite o texto no campo disponível. Após concluir a configuração vá em CGTYPE clique e arraste <Text> para o monitor do CG.

À medida que os títulos são inseridos, são também armazenados em um banco de dados juntamente com seus atributos.

#### **Graphic**

Selecione o tipo de gráfico, ex. Polygon. Para figuras com cantos, como o próprio polígono, é possível arredondar os cantos configurando o parâmetro em Round corner. Após concluir a configuração vá em CGTYPE clique e arraste <Graphic> para o monitor do CG.

#### **Imagem**

Faça o upload da imagem. Após concluir a configuração vá em CGTYPE clique e arraste <Image> para o monitor do CG.

#### **Crawl Ticker**

Com este recurso é possível criar uma barra de rolagem na horizontal. Podendo inserir, por exemplo, um RSS. Após concluir a configuração vá em CGTYPE clique e arraste <Crawl Ticker> para o monitor do CG.

#### **Roll Ticker**

Com este recurso é possível criar uma barra de rolagem na vertical. Após concluir a configuração vá em CGTYPE clique e arraste <Roll Ticker> para o monitor do CG.

#### **TGA**

Com este recurso é possível importar sequências TGA para o monitor do CG. Basta arrastar <TGA Sequence> para o monitor do CG que será solicitada a pasta com as imagens.

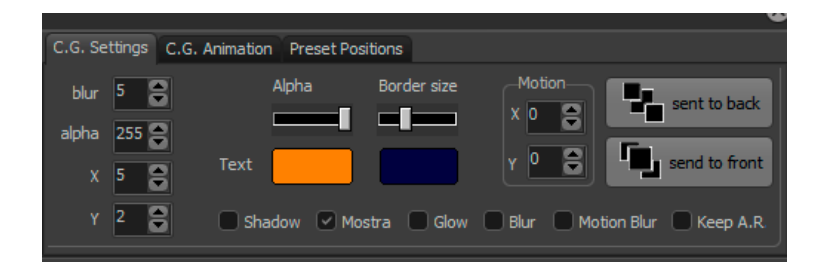

#### **4.3 EDITANDO OS ATRIBUTOS DO CARACTERE**

Os Atributos: Fonte, cor, fundo, posição horizontal, posição vertical e borda estão disponíveis para edição. Os Tickers têm ainda a opção de controle de velocidade.

#### **4.4 SEQUENCIA ANIMADA DE EVENTOS**

Para geração de uma sequência de eventos com diversas imagens, como por exemplo, nome do filme, parte e logo da emissora, o usuário deve inicialmente criar um título para o elemento criado previamente no painel do gerador de caractere.

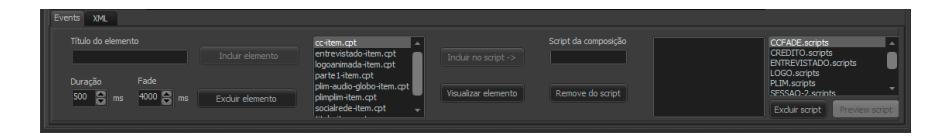

Após isso, basta configurar o tempo de duração e fade de cada elemento da composição e incluir o elemento. O próximo passo é geração do script da composição, clicando em "incluir script". O evento estará preparado para ser trabalhado no painel de exibição do gerador de caractere.

O GC trabalha com camadas independentes no painel de transmissão, o que permite a comutação de imagens independentes no momento da execução da playlist.

### **4.5 CONFIGURAÇÃO DE POSICIONAMENTO DO GC**

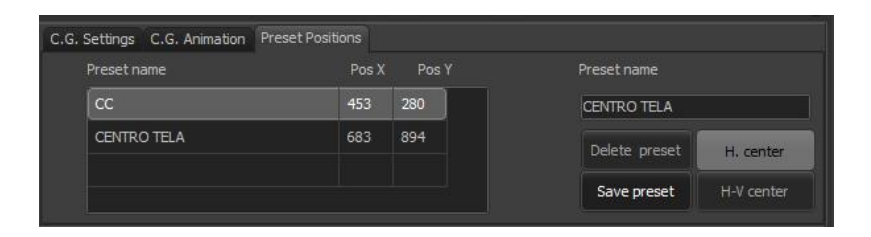

O sistema permite o uso presets de posicionamento do GC, facilitando o alinhamento de uma determinada sequência de animação. Com essas atualizações será possível a emissora criar uma rotina de exposição dos caracteres.

O botão H. CENTER posiciona o caractere no centro da tela, fazendo um alinhamento horizontal. O botão H-V Center faz o alinhamento na posição vertical.

Para exclusão de um determinado preset clique em DELETE PRESET.

Para configuração basta posicionar o elemento dentro da tela de composição e em seguida clicar em SAVE PRESET.

#### **4.6 AGRUPAMENTO DE ELEMENTOS**

Agora é possível o agrupamento de múltiplos elementos em um único grupo, facilitando o posicionamento de composições que envolvam múltiplos gráficos.

### **5. SETUP DO SISTEMA**

#### **5.1 DEVICE**

#### **Configurações iniciais**

O **Setup** é o local para configuração do sistema.

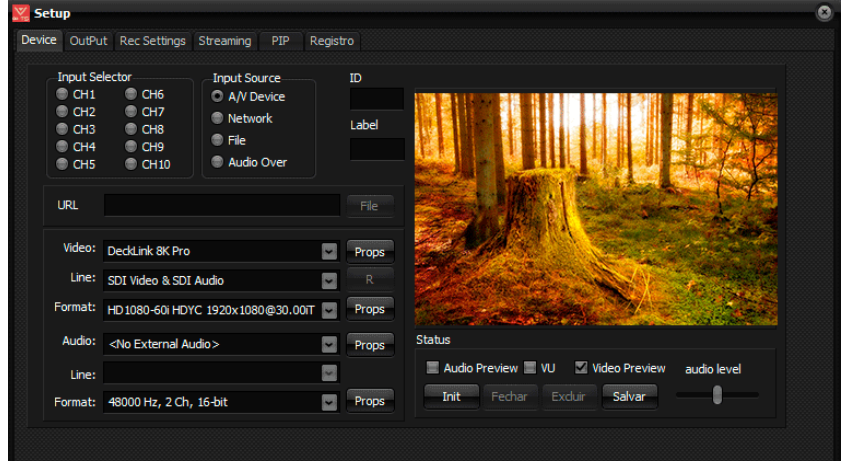

No Device são configurados os 10 canais de entrada do sistema.

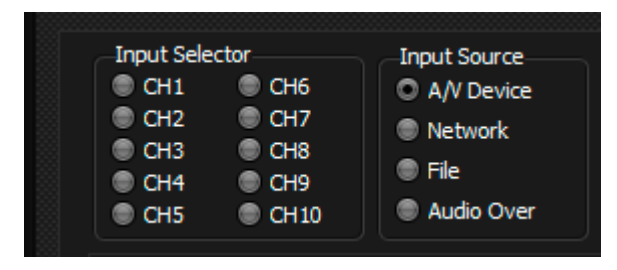

**Input Selector**: Aqui você pode escolher qual canal irá configurar **CH1** à **CH10.**

**Input Source:** Escolha a fonte do sinal**.**

**Network:** Ao selecionar essa opção é necessário preencher o

campo **URL.**

**URL:** Cole a URL do sinal web que deseja transmitir.

**File:** Exibe um arquivo.

**Audio Over:** Canal de áudio.

**A/V Device: Device**: Ao selecionar Device é possível escolher o dispositivo de entrada no campo **VIDEO**. Ele pode ser IP (NDI, WebRTC) ou até uma saída SDI da placa de captura.

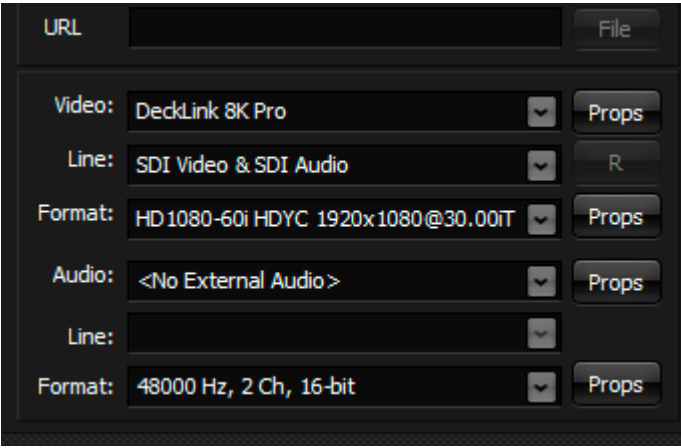

**Video:** Dispositivo de entrada de video. (Webrtc, NDI, Placa etc...)

**Line:** Canal de conexão do dispositivo de vídeo.

**Formato (Vídeo):** Formato de vídeo.

**Audio:** Dispositivo de entrada de áudio.

**Line:** Canal de conexão do dispositivo de áudio.

**Format (áudio):** Formato de áudio.

**Props:** abre uma janela de propriedades se houver.

**R:** Refresh (Atualizar)

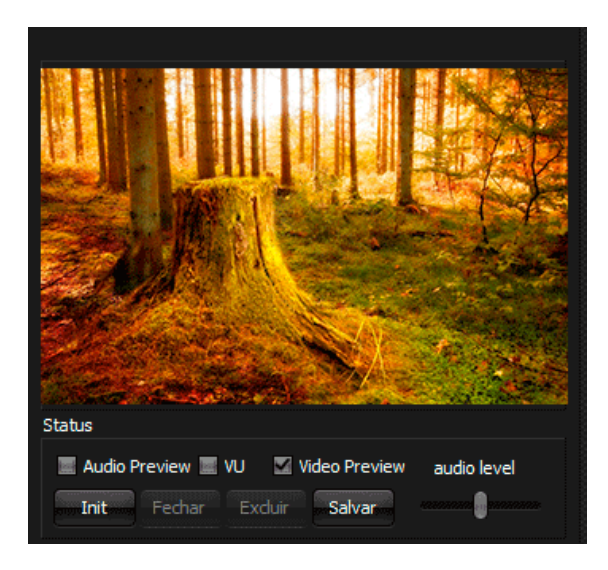

**Audio Preview:** Pré visualização de Áudio.

**Vídeo Preview:** Pré visualização do sinal de vídeo.

**Audio Level:** Ajuste do nível de áudio.

**Inicializar:** Exibe o sinal proveniente dos dispositivos de vídeo e áudio no preview.

**Fechar:** Deixa de exibir o sinal de vídeo.

**Excluir:** Exclui as configurações de dispositivo.

**Salvar:** Salva as configurações definidas e habilita o sinal de entrada no painel de ingest.

#### **5.2 OUTPUT**

Nesta aba são configurados os dispositivos de saída e resolução dos canais de saída.

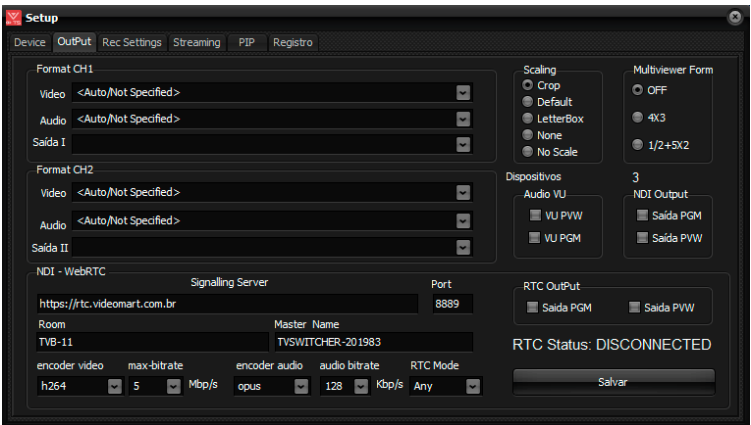

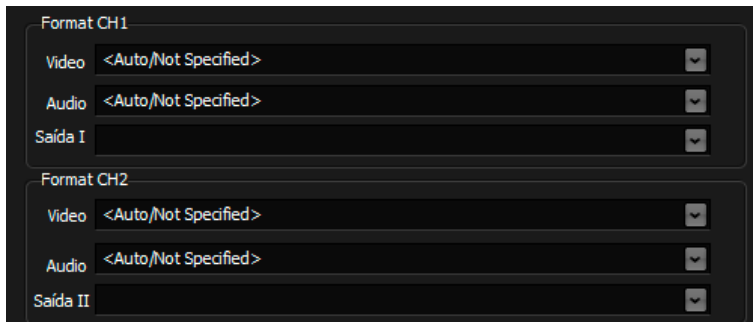

**Format CH1 e Format CH2**: configuram respectivamente os sistemas de áudio e vídeo de cada canal. Além de configuração do dispositivo de saída.

**NDI / Web-RTC:** Local de configuração do servidor.

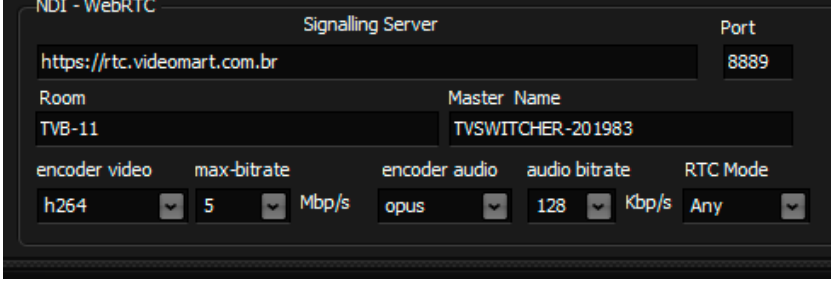

**Scaling:** Define o tipo de escalamento do vídeo na saída, podendo ser crop, defaut, latterbox, none e no scale.

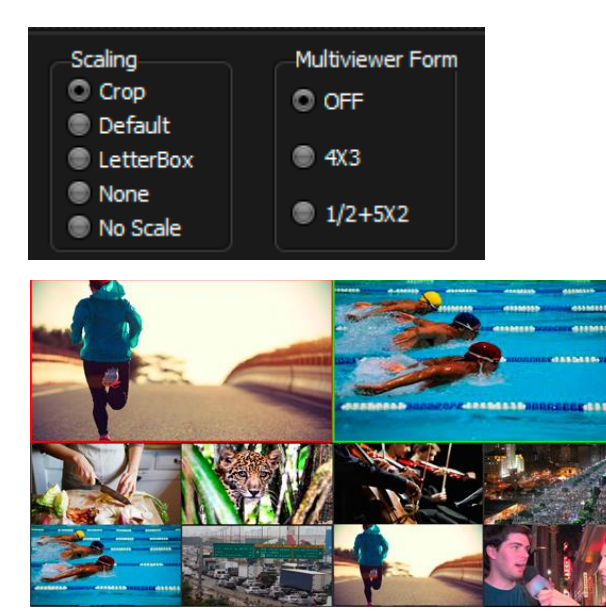

**Multiview Format:** Escolha do formato do monitor de preview, podendo ser 4:3, ½+5x2 ou sem monitor de preview. O Multiview permite a visualização de todos os previews do sistema em uma só tela.

#### **Dispositivos:**

**NDI/RTC Output**: Local para habilitar a saída de sinal virtual do PGM ou PVW.

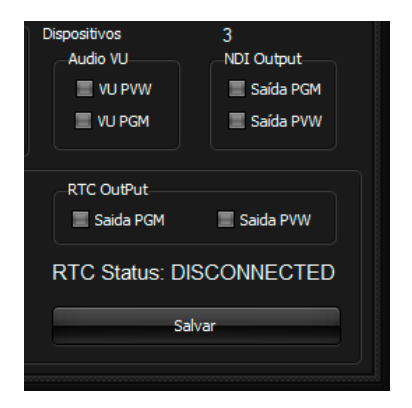

**VU**: Local para habilitar a modulação de áudio do PVW ou PGM.

### **5.3 REC SETTINGS**

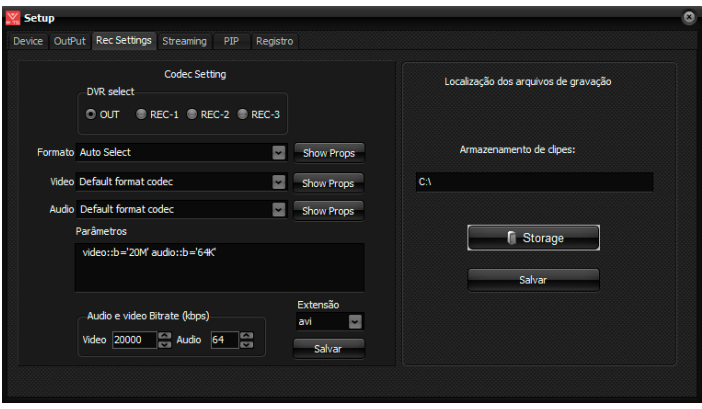

Nessa aba são definidas as configurações de gravação.

OBS: **O TV Switcher dá a opção de gravar a saída do PGM ou PVW, além de mais 3 canais configuráveis.**

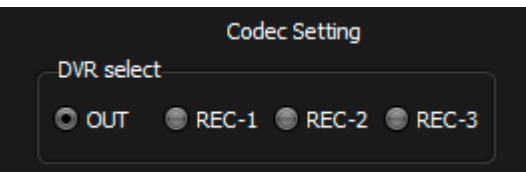

Em **DVR select** é escolhido o canal para gravação, ao selecionar cada uma das 4 opções é possível configurá-los abaixo.

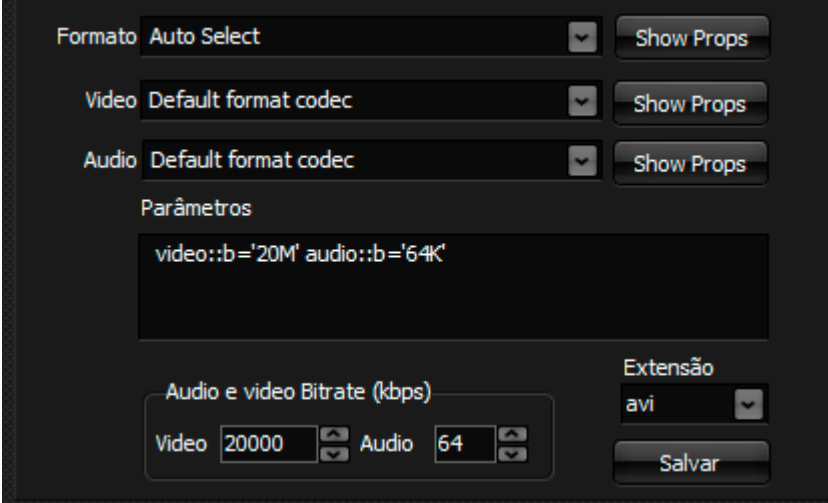

**Formato:** Formato do Codec.

**Vídeo:** Definição do codec de vídeo.

**Áudio:** Definição do codec de áudio.

**Extensão:** Extenção do arquivo selecionado.

**Show Props:** Abre uma janela de propriedades se houver.

**Audio e vídeo Bitrate:** Escolha de Bitrate de áudio e vídeo.

**Salvar:** Salva as configurações.

**Obs: A maioria dos codecs utilizados para gravação de vídeos profissionais estão disponíveis.**

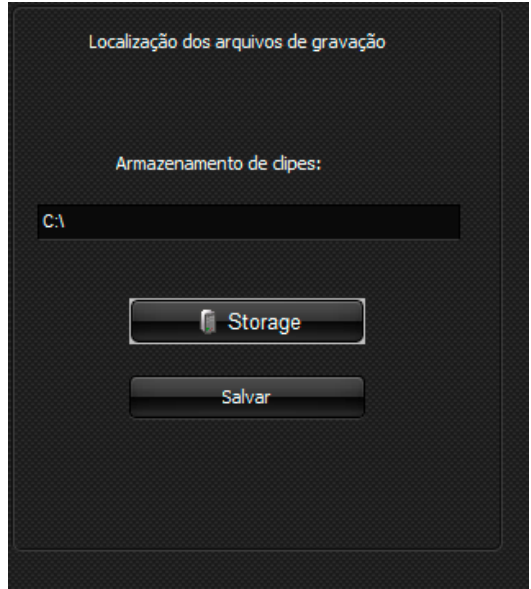

No painel **Localização dos arquivos de gravação** é possível indicar o local de armazenamento dos clipes clicando em **Storage**.

#### **5.4 STREAMING**

Neste painel é configurado o streaming.

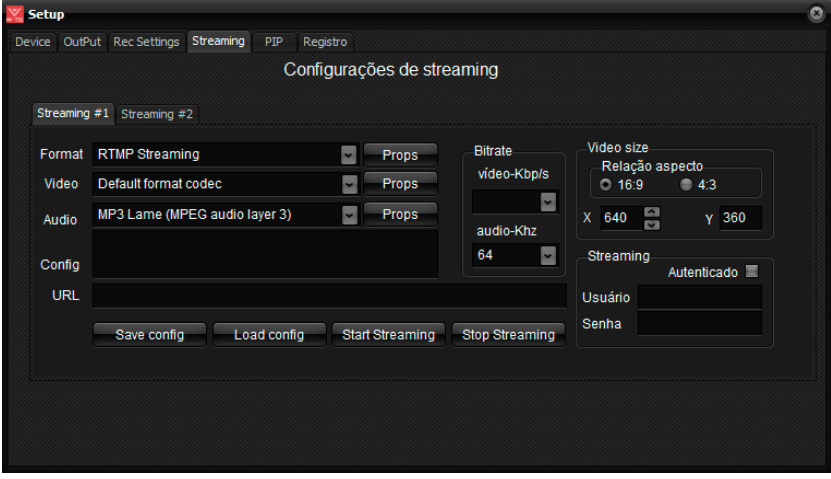

**Para configuração, basta preencher os campos com os dados fornecidos pelo provedor de streaming, salvar a configuração e inicializar a transmissão.**

A fim de facilitar o teste de transmissão, disponibilizamos nosso servidor de streaming que poderá ser utilizado para avaliação do sistema.

Dados para transmissão vídeo streaming utilizando o servidor de teste da Videomart.

**Format**: RTMP(FMLE) Streaming H264.

**Video**: H.264 video codec.

**Audio**: MP3 (mpeg audio layer 3).

**Bit rate**: Video=128 Kb Audio = 48Kb.

Dois canais de transmissão estão disponíveis:

Canal 1 e Canal 2 . Configure o campo URL com um dos valores abaixo respectivamente:

1-rtmp://streaming.videomart.com.br/live/canal1

2-rtmp://streaming.videomart.com.br/live/canal2

Salve a configuração e inicie a transmissão clicando no botão < **Start Streaming**>. Em seguida acesse o site e verifique a transmissão:

[http://www.videomart.com.br/videomart-teste](http://www.videomart.com.br/videomart-teste-streaming)[streaming](http://www.videomart.com.br/videomart-teste-streaming)

**Obs: Este servidor tem como finalidade exclusiva a realização de testes. Para utilização do streaming recomenda-se a contratação de um servidor próprio.**

#### **5.5 PIP**

Painel de configuração da dimensão do Picture-In-Picture.

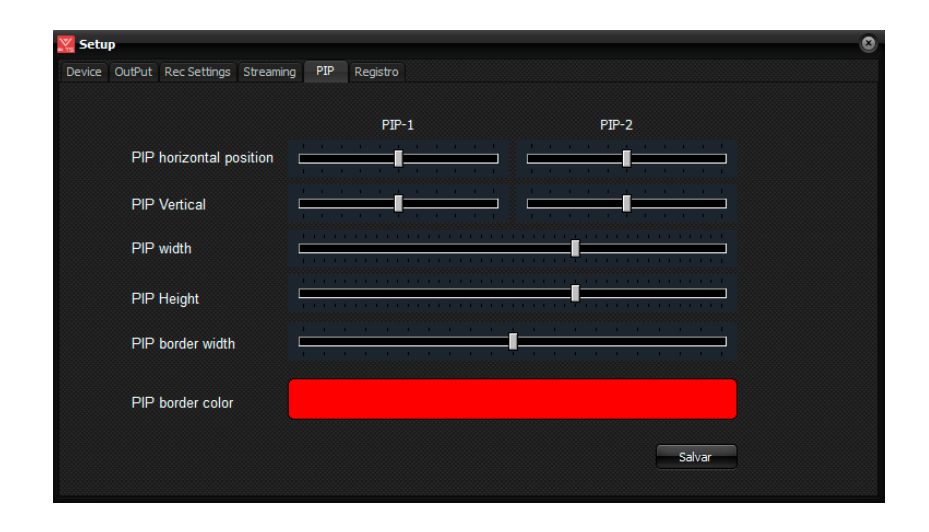

É possível configurar o tamanho e a posição do PIP na tela, tanto horizontalmente quanto verticalmente. Outro parâmetro que pode ser trabalhado é espessura e a cor da borda.

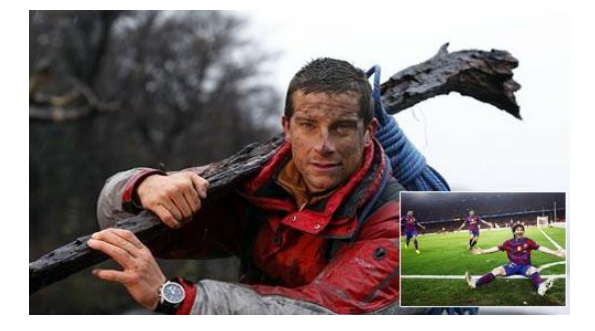

PIP é um recurso de receptores de televisão e outros dispositivos semelhantes, em que um programa (canal) é exibido ao mesmo tempo que um ou mais outros programas em pequenas janelas, na mesma tela.

# **6. INSTALAÇÃO**

O download do sistema está disponível no site: [http://www.videomart.com.br/downloads-](http://www.videomart.com.br/downloads)videomart

**IMPORTANTE**: Se você usa Windows 7 ou Windows 10 deve desabilitar no painel de controle, em contas de usuários na opção "Alterar" configurações de controle de conta de usuário a opção para "nunca notificar".

Após Download, execute o instalador do sistema, certificandose da conclusão da operação.

Ao final da instalação execute o sistema clicando no ícone criado na área de trabalho.

Ao executar pela primeira vez o sistema ainda não registrado apresentará uma tela com as opções para registro ou operação em modo de demonstração.

Modo Demonstração:

O TV SWITCHER oferece a possibilidade de ser executado em modo de demonstração. Para utilizar clique no botão "Modo Demo".

#### **6.1 REGISTRO DO SISTEMA**

Desejando efetuar o registro do sistema clique no botão "Registrar" localizado no menu setup. O sistema abrirá a tela de registro, onde constará o número de série do seu TV SWITCHER.

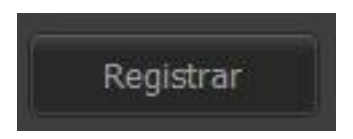

Copie o conteúdo do número de série e envie por e-mail para seu consultor a fim de obter a contrassenha para liberação definitiva ou temporária do sistema.

De posse da contrassenha preencha os campos destinados a ela e efetue o registro do sistema.

# **7. MANUTENÇÃO E SUPORTE**

#### **Manutenção do sistema**

Para manter seu TV SWITCHER em perfeito funcionamento recomendamos a adoção de ações simples e eficazes:

- Não disponibilizar acesso à internet na máquina TV SWITCHER.
- Executar um desfragmentador de discos periodicamente. Discos do sistema mensalmente e Discos de vídeo semanalmente.
- Evitar a utilização de pen drivers.
- Utilizar um bom antivírus, mantendo-o atualizado.
- Utilizar Nobreak UPS (uninterruptible power supply).
- Recomenda-se não utilizar softwares de acesso remoto instalados e executados em background.
- O sistema já vem instalado com o Aero Admin, que permite acesso remoto para manutenção, executado apenas quando necessário.
- O sistema não deve ser entendido como um computador, e sim como uma maquina, portanto evite utilizar para acesso a internet, e-mails e outras tarefas.

#### **Atualização do sistema**

A divisão de desenvolvimento da VIDEOMART BROADCAST está permanentemente atenta às necessidades de seus usuários e, por isto, disponibiliza periodicamente atualizações do sistema em seu site. Recomendamos a instalação das atualizações. Ao atualizar seu TV SWITCHER adote o seguinte critério:

- Atualize o sistema operacional.
- Atualize o driver da BLACKMAGIC DECKLINK.
- Atualize o TV SWITCHER.

### **CONFIGURAÇÕES NECESSÁRIAS PARA INSTALAÇÃO DO TV SWITCHER**

Para um melhor desempenho recomenda-se a configuração de hardware e software abaixo:

### **REQUISITOS MÍNIMOS**

Processador: Intel tecnologia i7 MotherBoard : Asus Memória Ram : 16 GB Placa de vídeo : Nvidia Gforce GTX 750 SISTEMA: 1 HD SSD 128GB STORAGE: 2 HDs de 2TB RAID (4TB vídeo) Gabinete : Industrial padrão rack 19″ Placa de captura: BLACKMAGIC DECKLINK ou AJA Sistema operacional : Windows 7/10 professional 64 bits Monitor LCD 23 – FULL HD kit mouse + teclado.

#### **SOFTWARES**

Sistema operacional Windows 7 ou 10 Professional 64 Bits. Biblioteca DirectX.

Quicktime.

A plataforma **TV SWITCHER** suporta a maioria dos formatos, codecs e containers disponíveis no mercado.

### **ASSISTÊNCIA TÉCNICA REMOTA**

Seu TV SWITCHER, dentro do período de garantia ou em garantia estendida possibilita assistência técnica remota. Em caso de necessidade solicite suporte técnico à VIDEOMART. Para suporte técnico remoto é necessário conectar a máquina à internet. Não há necessidade de instalação de nenhum software para esta função pois o TV SWITCHER incorpora em sua instalação um software para acesso remoto.

# **8. REFERÊNCIAS**

A VIDEOMART BROADCAST, empresa desenvolvedora do TV SWITCHER, está SEMPRE atenta aos avanços tecnológicos do mercado. A empresa aprimora periodicamente seus sistemas, mantendo-os atualizados e compatíveis com as novas versões de drivers de placas de captura, além de efetuar pequenas implementações sugeridas pelos usuários.

As novas releases dos sistemas estarão sempre disponíveis no site [http://www.videomart.com.br.](http://www.videomart.com.br/)

# **9. COMPARTILHAMENTO DE UNIDADE DE REDE**

A partir do compartilhamento é possível que sistemas da Videomart trabalhem integrados, que uma ou mais máquinas troquem informações e arquivos de vídeo através da rede. (Ex: TV Ingest e TVPlay)

#### **Primeiro passo:**

Vá em Painel de controle> central de rede e compartilhamento> alterar as configurações de compartilhamento avançadas:

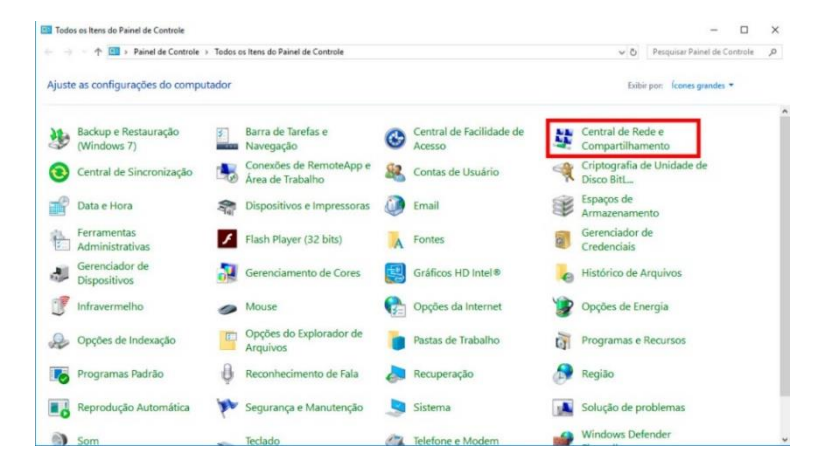

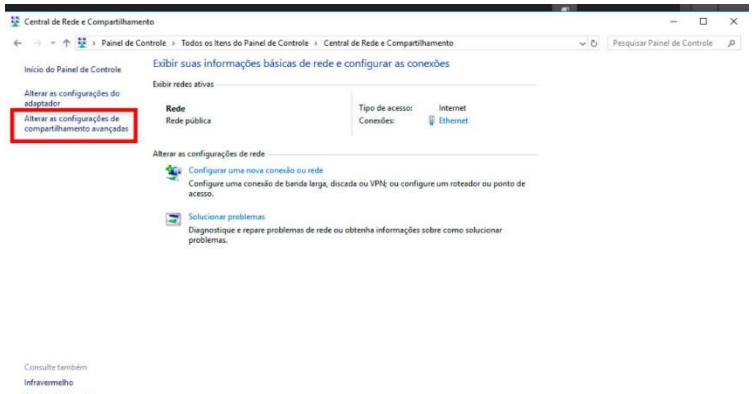

.<br>Opções da Internet<br>Windows Defender Firewall

Clique em "todas as redes" para abrir mais opções:

Em "compartilhamento de pasta pública" selecione "ativar..."

Em "compartilhamento protegido por senha" selecione "desativar...".

Depois é só clicar em "salvar alterações. "

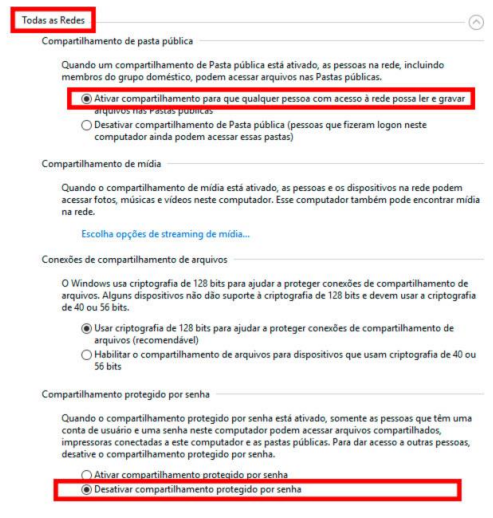

#### **Segundo passo:**

Vá em "este computador" e selecione a unidade que deseja compartilhar, com o botão direito clique em "propriedades".

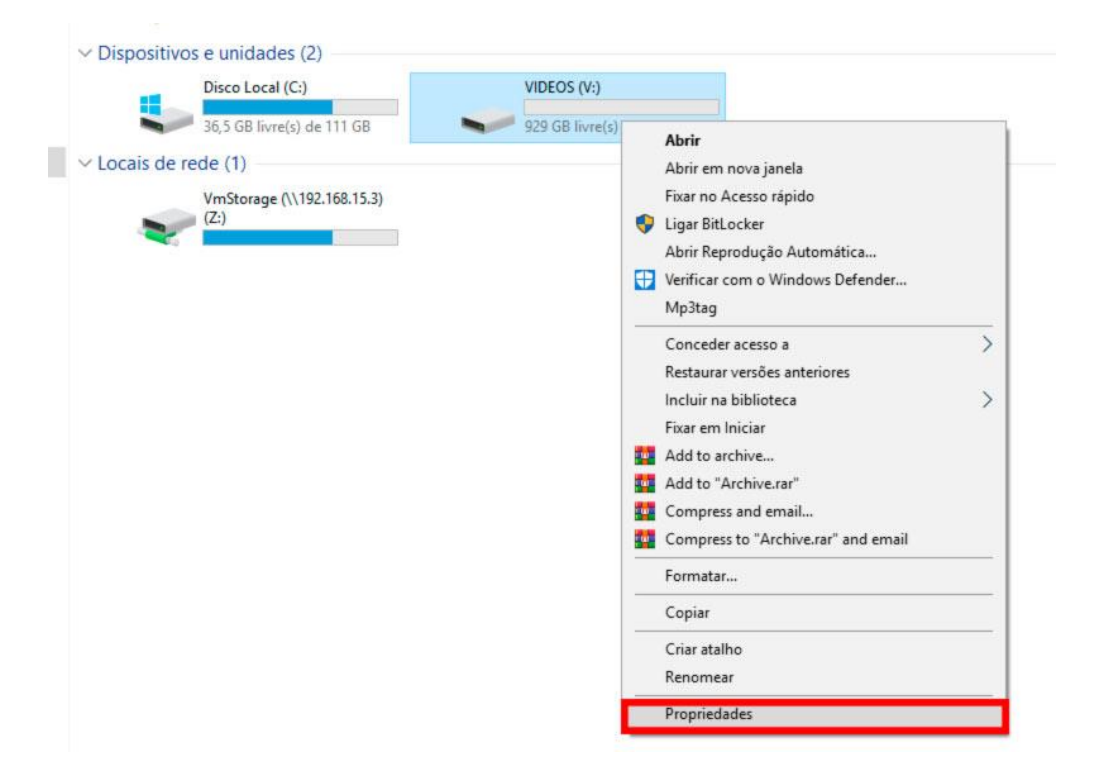

Vá na aba compartilhamento > compartilhamento avançado.

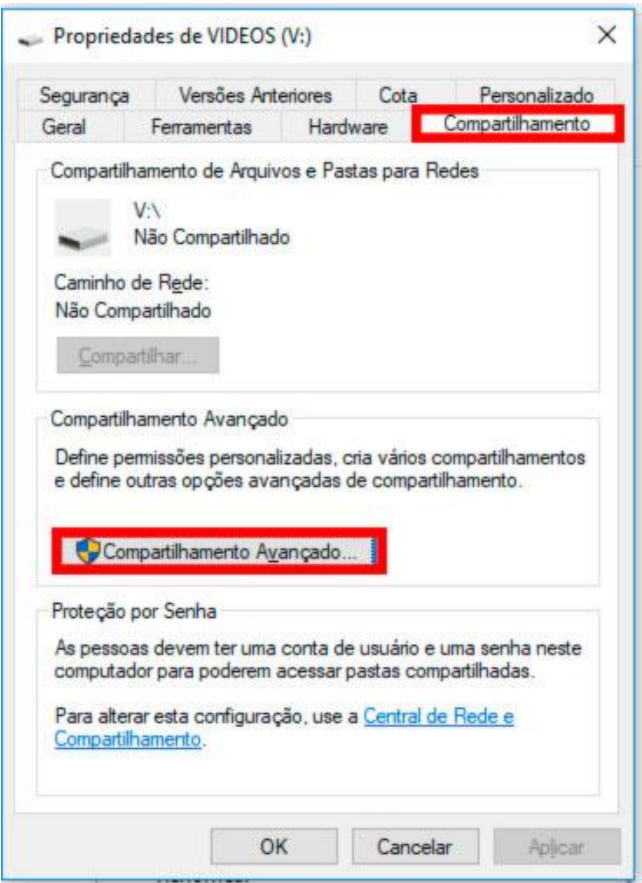

Selecione "compartilhar a pasta", agora você poderá alterar informações como "nome do compartilhamento" e "comentários."

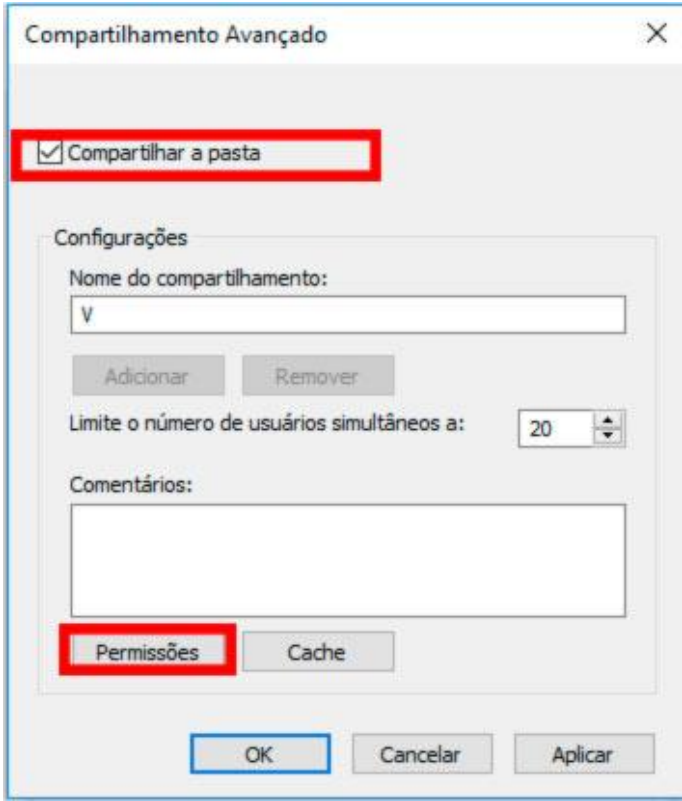

Em permissões selecione "permitir" em todos os campos, clique em "aplicar" e "OK", depois "aplicar" e "OK" novamente.

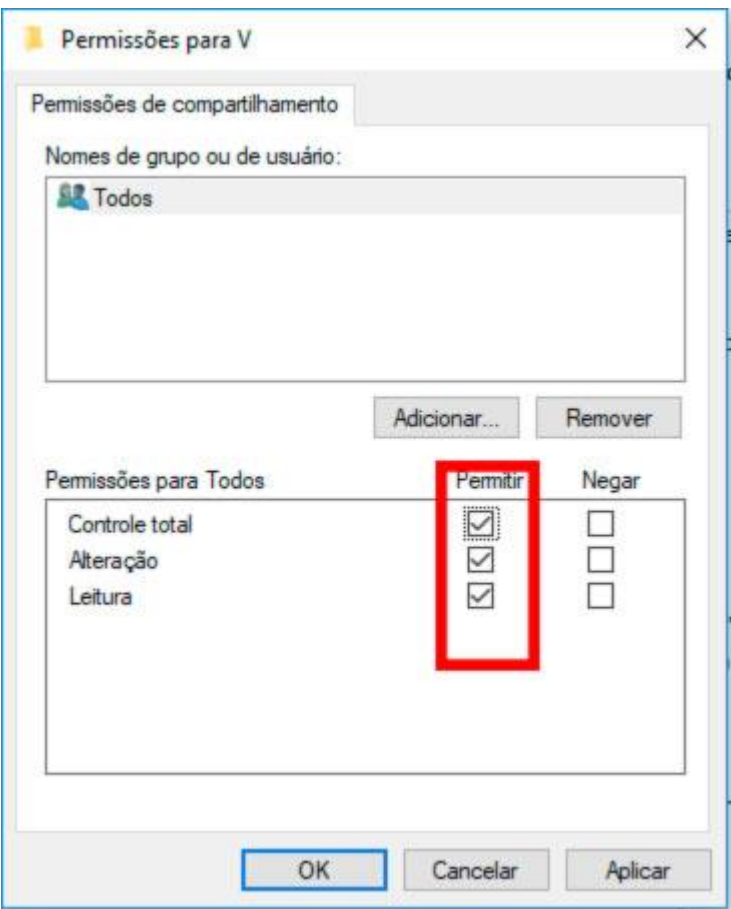

Em propriedades da unidade, selecione a aba "segurança", vá em "editar", "adicionar", em "digite os nomes dos objetos a serem selecionados" e digite "todos".

Depois clique em "verificar nomes", selecione "todos" e clique em ok!

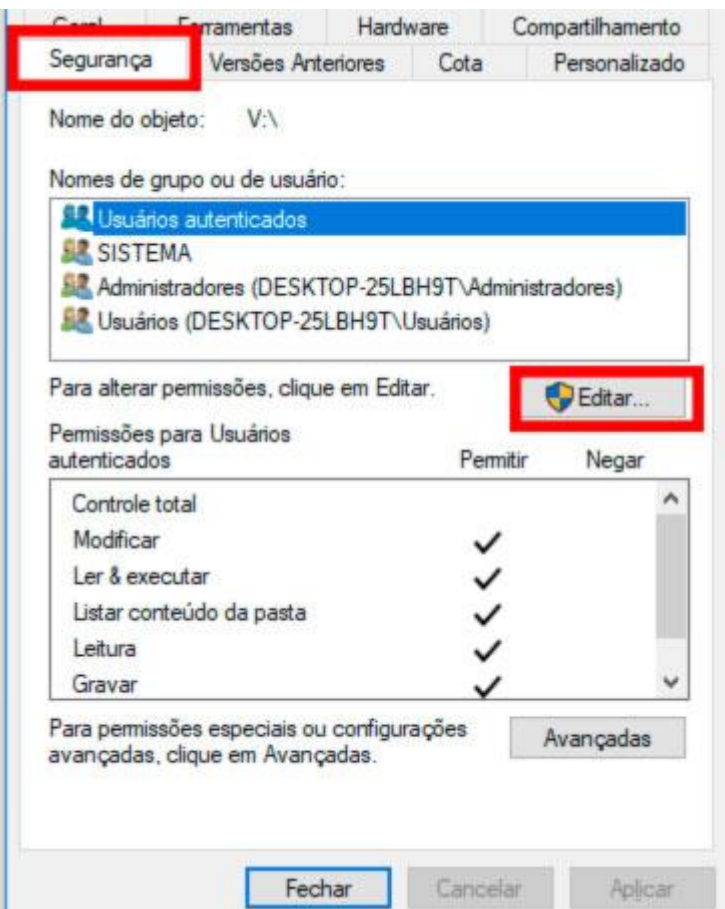

Em "permissões para todos" marque "permitir" em todas as opções, clique em "ok" e pronto, sua unidade está compartilhada!

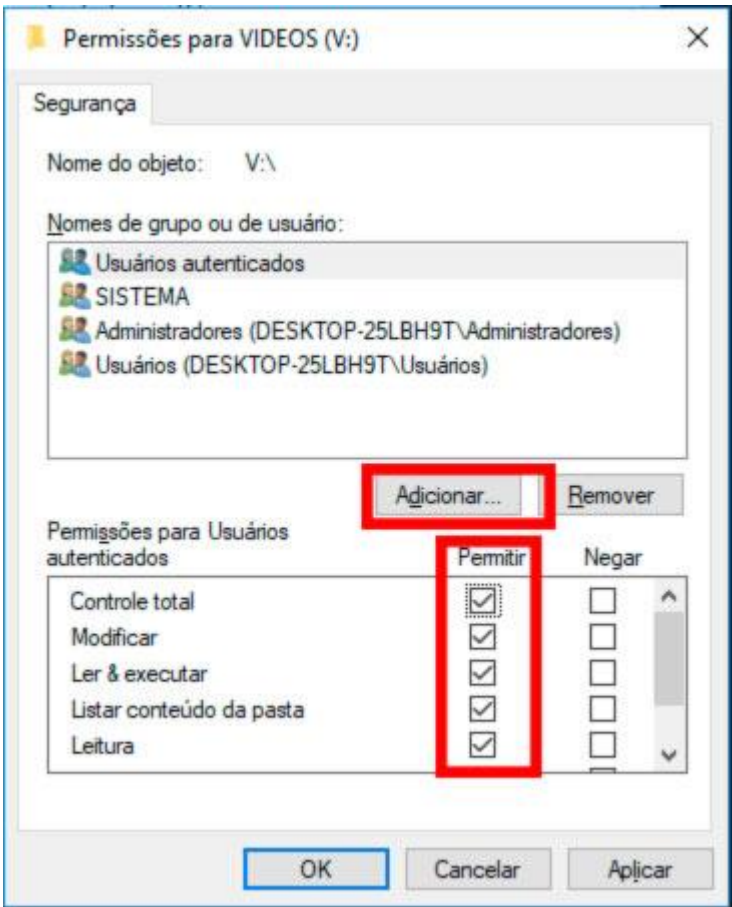

#### **9.1 Mapeando uma unidade de rede:**

Após compartilhada, agora você deve mapear a unidade de rede para que a mesma esteja visível na rede e possa ser acessada por seus usuários.

No campo de endereço da pasta rede digite o ip da unidade compartilhada.

Identificando a pasta, com o botão direito clique em "mapear esta unidade de rede", em unidade selecione a letra "V" e pronto sua unidade está mapeada.

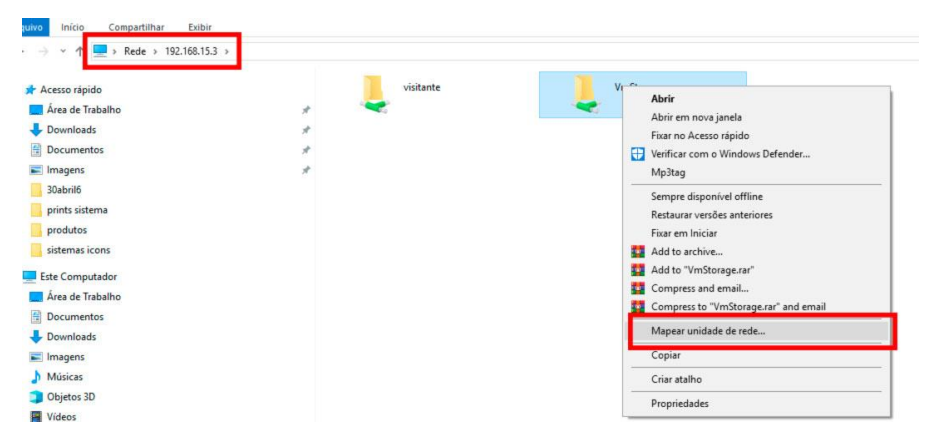

Clicando em "este computador" sua unidade estará visível e pronta para ser utilizada.